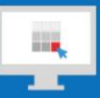

## **Sitecore Training and Fundamentals**

# **State Agency Community Newsletter**

Quarterly Issue: December 2018

Welcome to the **State Agency Community Newsletter** on Sitecore Training and Fundamentals. You are receiving this newsletter because you have completed a Sitecore Training course. Each quarter, you will receive a **State Agency Community Newsletter** including Sitecore updates, featured articles, hot topics, FAQs, and more.

This information can also be found on th[e Sitecore Training and Fundamentals Website.](http://portal.ct.gov/Training)

## **Update: Sitecore 8.2 upgrade launched…and more!**

Since the Sitecore 8.2 upgrade deployment on September 8<sup>th</sup>, the following items have been resolved:

- **Duplicate or Missing Content** Some users were seeing duplicates of pages or media library items or content updates not displaying on their website once published.
- **Experience Editor Performance** Content Authors and Approvers now experience improved speed performance when editing in the Experience Editor.

Other enhancements include:

- **List Items Date Sorting** Agencies now have the ability to sort items in a list order by date dependent on an accurate date field that can be filled out. Deployed on October 27th.
- **Workflow Notifications** System Administrators can now receive a notification each time a page is published through workflow, even if they are not part of that workflow. Deployed on October 27th.
- **Agency Header Naming** Agencies now have the ability to choose "Connecticut State" or "State of Connecticut" text for their agency header. This can be changed by the System Admin within the Agency Root, under the Agency Data CT Header section. Deployed on November 26th.

### **Update: Six new Agencies launched in Sitecore and six more to come!**

As of October, six additional agencies have been migrated into the Sitecore system. If your agency links to documents or pages contained on any of these sites, you will want to update those links to the new location using the Internal Sitecore [link.](http://portal.ct.gov/Training/Content-Author/Creating-a-New-Page/Add-Content-Images-and-More/Insert-a-Hyperlink#internal)

- 1. [Department of Banking](https://portal.ct.gov/DOB) (DOB)
- 2. [Department of Revenue Services](https://portal.ct.gov/DRS) (DRS)
- 3. [Department of Emergency Services and Public Protection](https://portal.ct.gov/DESPP) (DESPP)
- 4. [Division of Emergency Management and Homeland Security](https://portal.ct.gov/DEMHS) (DEMHS)
- 5. [Police Officer Standards and Training Council](https://portal.ct.gov/POST) (POST)
- 6. [Commission on Fire Prevention and Control](https://portal.ct.gov/CFPC) (CFPC)

The following Agencies are in the final phases of migrating into the Sitecore system and targeting to launch in January 2019.

- 1. Department of Developmental Services (DDS)
- 2. Office of Policy and Management (OPM)
- 3. Connecticut Agricultural Experiment Station (CAES)
- 4. Connecticut Insurance Department (CID)
- 5. Center for Teen Safe Driving
- 6. Center for Experienced Drivers
- 7. Board of Pardons and Paroles (BOPP)

8. Division of Criminal Justice (DCJ)

Visit the **Training and Fundamentals website** to see [a full list of agencies in Sitecore.](https://portal.ct.gov/Training/Knowledge-Base/Agency-Sitecore-Launches)

### **Feature: Writing for the Web**

A large part of an accessible and usable website revolves around the writing. Users come to a site to find information, and this is especially important for government websites. When your writing is clear and direct, your users can find what they are looking for and interact more positively with government through your website.

[Learn how to write for the web.](https://portal.ct.gov/Training/Knowledge-Base/Writing-for-the-Web)

#### **Hot Topic: Linking an Anchor Link to another Page**

An **Anchor Link** is a hyperlink on a page that, when clicked, jumps the visitor to a specific area on that same page or a different page. Inserting an anchor link requires two parts: creating the anchor and linking to the anchor.

[To link an anchor link to another page, follow these step-by-step instructions.](https://portal.ct.gov/Training/Content-Author/Creating-a-New-Page/Add-Content-Images-and-More/Insert-an-Anchor-Link#another_page)

#### **Support: Frequently Asked Questions**

• **Why are some links still routing to an old/deleted page even though the link was changed to point to a new page?**

The parent folder will need to be published after deleting a page, changing the page's name, or moving a page or folder from one location to another.

For more information, visit [Deleting Pages](https://portal.ct.gov/Training/System-Administrator/Deleting-a-Page-or-Folder) on the Training and Fundamentals site.

• **Landing page List of Link items (Most Popular, Resources, etc.) are broken – throwing a wall of code when I Preview the page and appearing as a blank space on the live site.** The reason for the wall of code is because there are one or more incomplete/broken link items.

When editing a quick link or most popular link on the homepage, the link field must have a link inserted and the description and alt text fields filled out when the insertion dialogue box appears.

For more information, visit homepage **Quick Links Lists** on the Training and Fundamentals site.

• **Can't login with my new credentials / Need help resetting my password.** Remember to put 'ct\' (backslash, not a forward slash) in front of your username, which will be firstname.lastname. Select the 'Forgot Password' link on the Sitecore login page and follow the steps to reset your password.

For more information, visit [Gaining Access](https://portal.ct.gov/Training/Getting-Started/Gaining-Access) on the Training and Fundamentals site.

[See more FAQs](http://portal.ct.gov/Training/Knowledge-Base/Sitecore-FAQs)

**Connecticut Interactive** 

A member of the NIC family of companies

Need further assistance? Submit a support ticket.

Copyright © 2018 Connecticut Interactive, All rights reserved. You are receiving this newsletter because you have completed a Sitecore Training course.

Our address is:

Connecticut Interactive<br>1 Constitution Plaza - 8th Floor - Hartford, CT 06103

Want to change how you receive these emails? You can update your preferences or unsubscribe from this list.

MailChimp